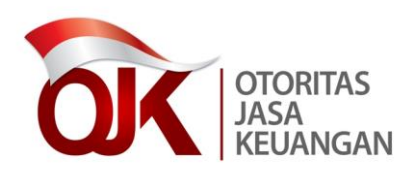

LAMPIRAN III

SURAT EDARAN OTORITAS JASA KEUANGAN NOMOR 41 /SEOJK.03/2017

**TENTANG** 

BATAS MAKSIMUM PEMBERIAN KREDIT BANK PERKREDITAN RAKYAT

PETUNJUK TEKNIS APLIKASI *WEB BPR* LAPORAN BATAS MAKSIMUM PEMBERIAN KREDIT BANK PERKREDITAN RAKYAT

### **BAB I**

# **PENDAHULUAN**

Aplikasi *Web* BPR adalah aplikasi yang digunakan oleh BPR Pelapor untuk melakukan pengiriman laporan ke pangkalan data Laporan Berkala di Bank Indonesia.

# Konfigurasi Minimal

Konfigurasi perangkat lunak dan perangkat keras minimal yang harus dipenuhi untuk menjalankan Aplikasi *Web* Laporan Berkala adalah sebagai berikut:

- 1. Konfigurasi perangkat lunak:
	- a. Sistem operasi : Microsoft Windows 2000, XP.
	- b. Perangkat lunak : Internet Explorer 6.
- 2. Konfigurasi perangkat keras:
	- a. *RAM* : 256 MB
	- b. *Hardisk* : 10 GB
	- c. Monitor : SVGA 1024 x 768 pixel
	- d. Modem : 56 Kbps
	- e. *CD*-*ROM Drive*.
	- f. Tetikus (*Mouse*), *Keyboard*.
	- a. *Line* telepon.

#### **BAB II**

#### **INSTALASI**

#### **A. PRA-INSTALASI**

Untuk menjalankan aplikasi *Web* Laporan Berkala terlebih dahulu lakukan *setting* pada komputer sebagai berikut:

1. *Setting Dial-up Connection*.

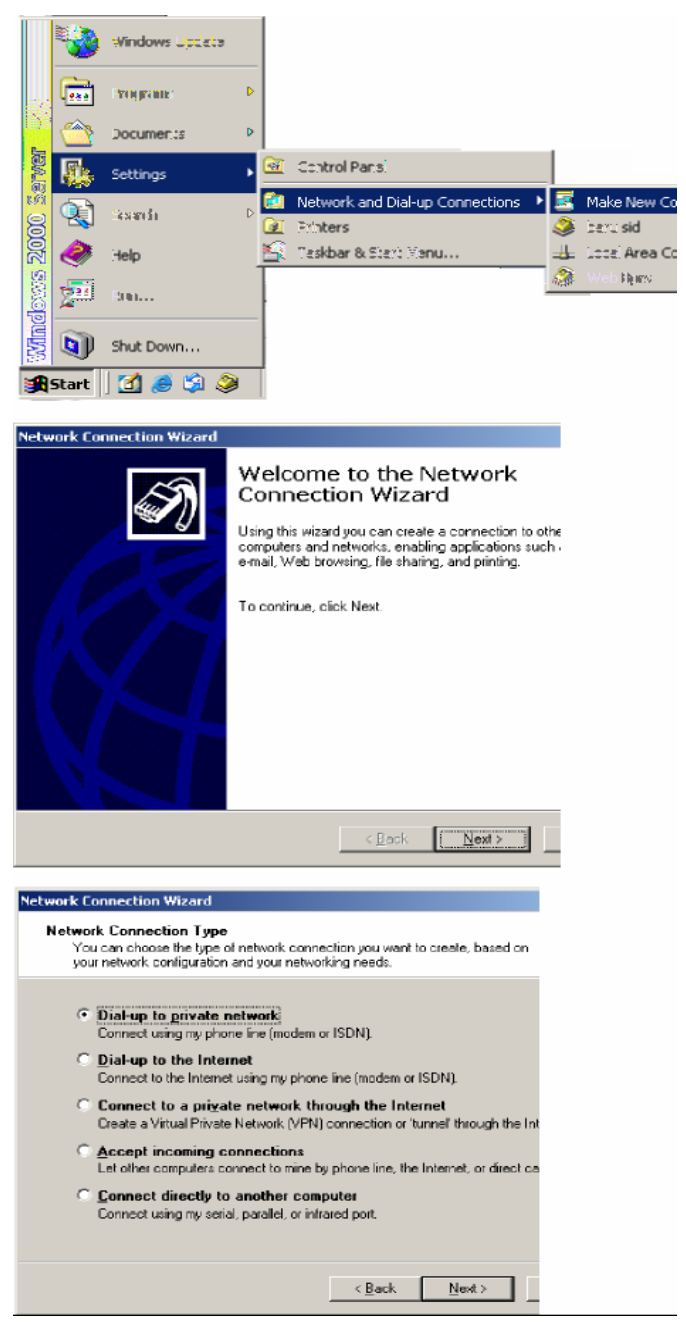

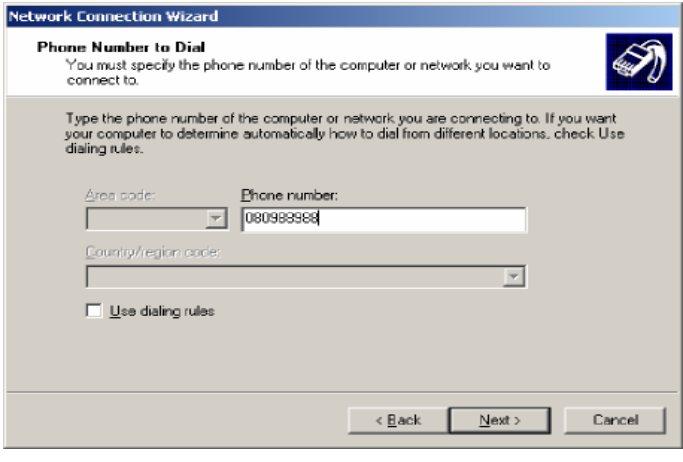

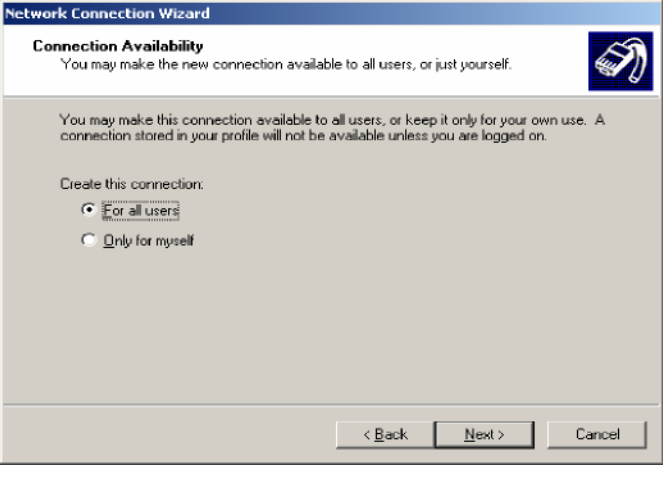

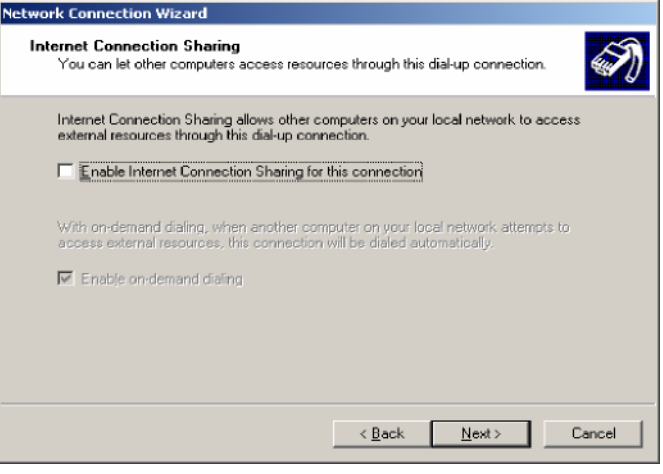

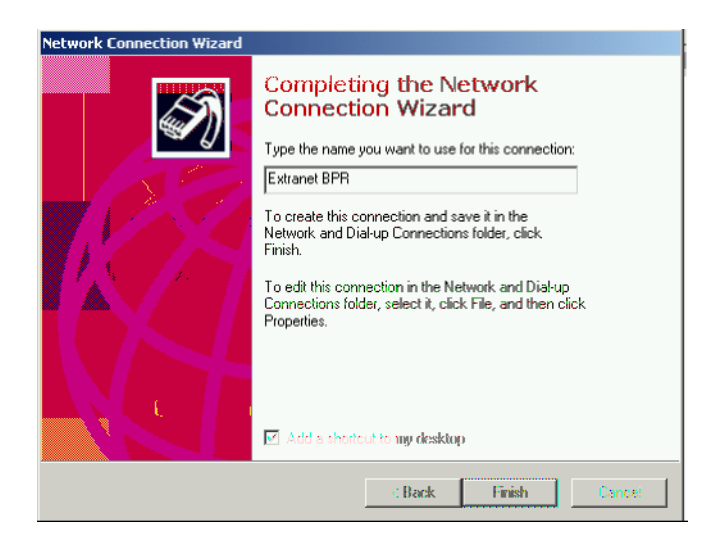

2. Koneksi ke Ekstranet BPR.

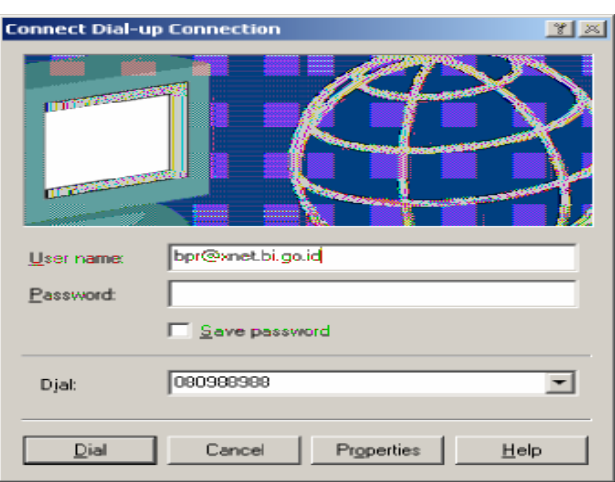

### **B. MENJALANKAN** *INTERNET EXPLORER*

Aplikasi *Web* Laporan Berkala menggunakan *Internet Explorer* minimal versi 6. Adapun tahapannya adalah sebagai berikut:

- 1. Jalankan *Internet Explorer*.
- 2. Ketik alamat *web* : 192.168.32.8/lbpr pada *Address Bar* kemudian tekan *enter* atau klik *Go*.
- 3. Pada Halaman *Login* masukkan *ID Bank, User id* dan *Password*.

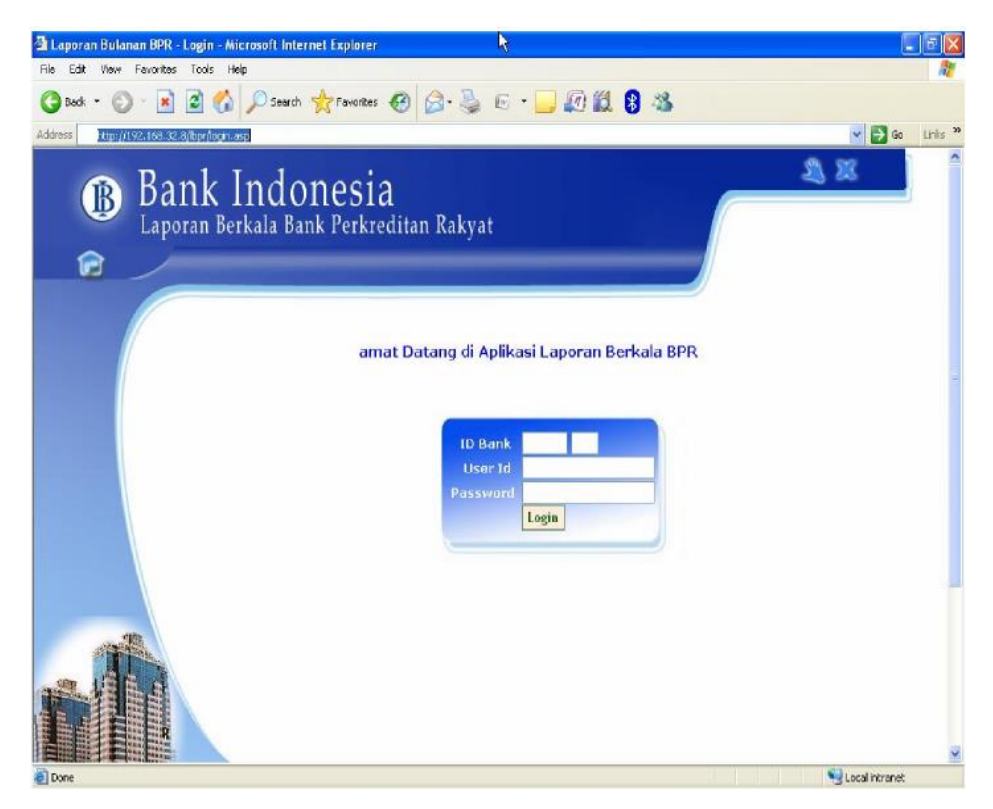

- 6 -

4. Klik tombol *Login.*

*User id* yang dimasukkan adalah *user id* yang sudah didaftarkan oleh administrator Bank Indonesia. Jika *user id* yang dimasukkan terdaftar sebagai *user* BPR maka akan masuk ke halaman utama BPR.

*User* BPR hanya mempunyai satu level *user* yaitu sebagai administrator yang menggunakan semua menu di halaman *web* BPR.

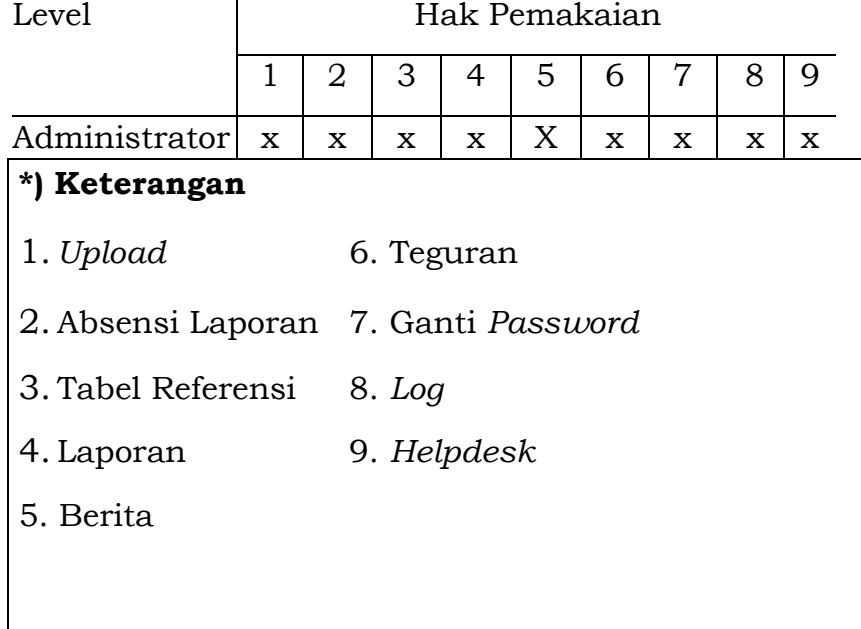

Tabel Hak Pemakaian *User* BPR

# **C. HALAMAN UTAMA BPR**

Halaman utama BPR terdiri dari 8 menu (*Upload*, Absensi, Tabel Referensi, Laporan, *Helpdesk*, Berita, Teguran dan *Log*) serta 3 *icon link*.

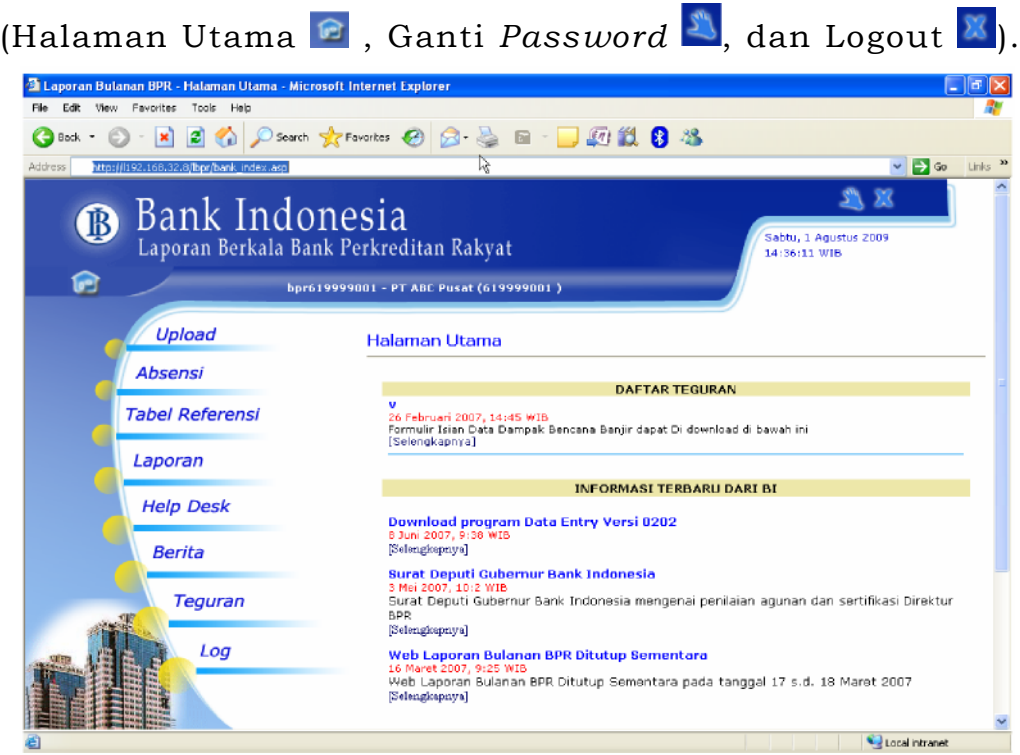

Pada tengah-tengah halaman utama *Web* BPR, terdapat Daftar Teguran dan Daftar Berita, dari tiap-tiap daftar, klik tulisan [selengkapnya], muncul layar berikut:

1. Detail Teguran

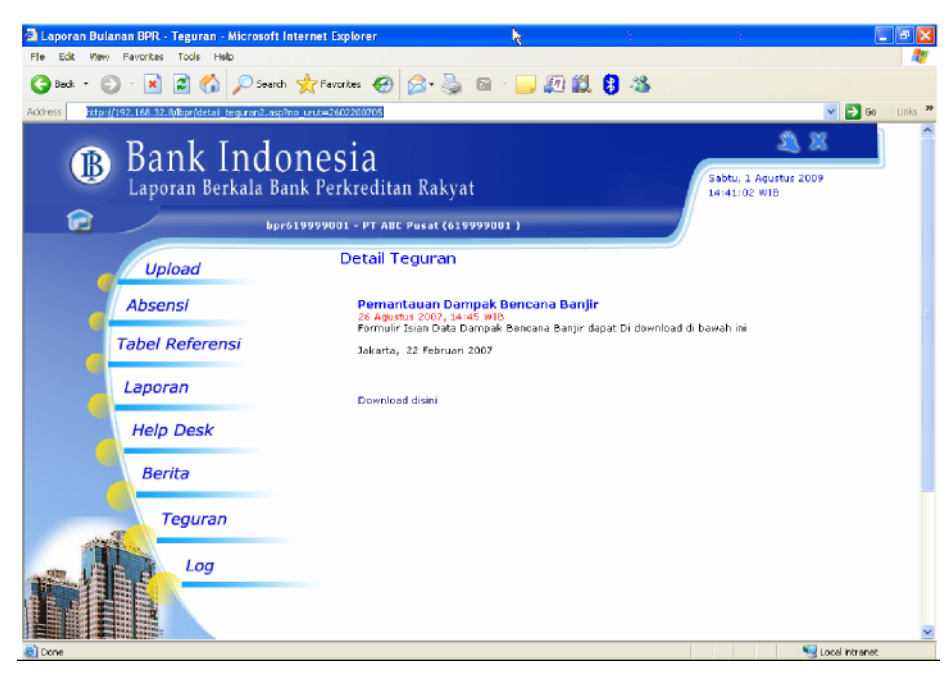

# 2. Detail Berita

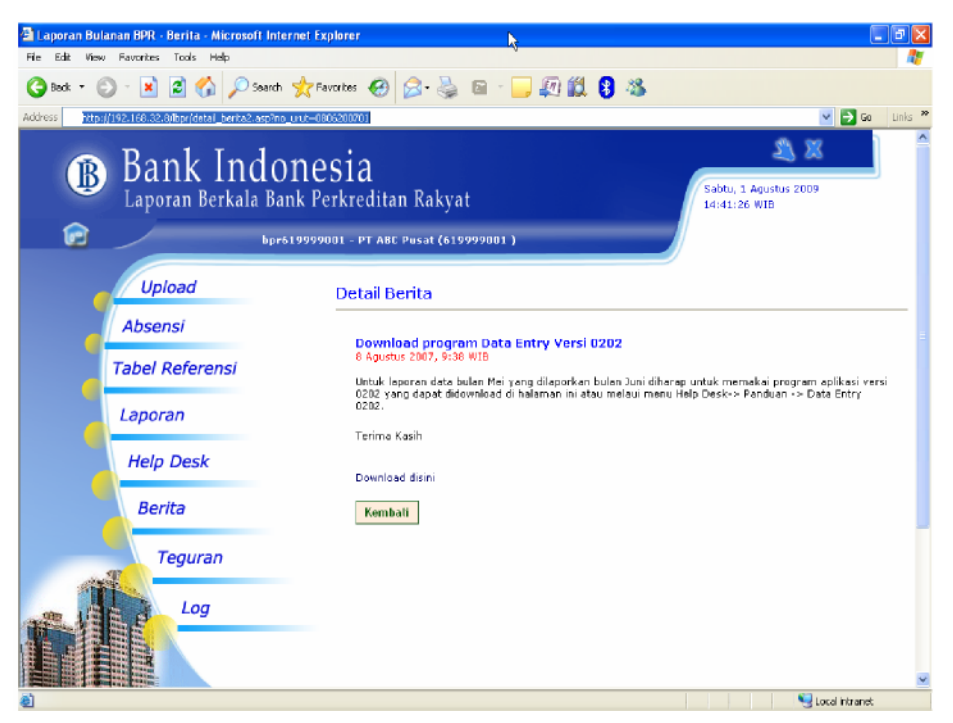

#### **BAB III**

### **PETUNJUK TEKNIS**

### **A. HALAMAN** *UPLOAD*

Halaman ini berfungsi untuk mengirim data Laporan Berkala dari BPR Pelapor ke Bank Indonesia melalui ekstranet (daring/*online*).

1. Kirim Laporan

Langkah-langkah untuk melakukan pengiriman data Laporan Berkala:

a. Klik menu *Upload,* akan tampil halaman sebagai berikut:

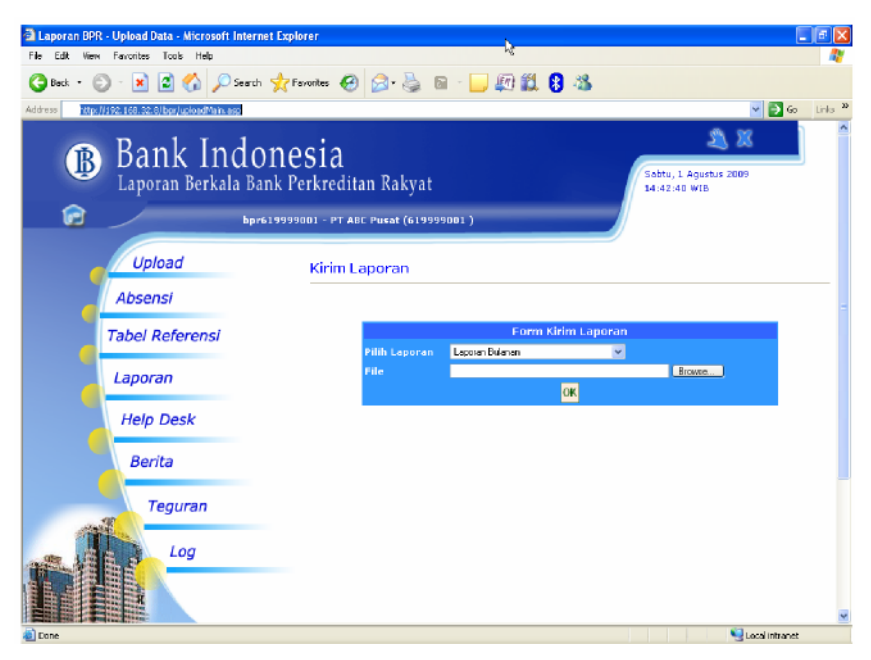

- b. Pilih laporan sesuai dengan laporan yang akan di-*upload*:
	- 1) Laporan Bulanan
	- 2) Laporan Publikasi
	- 3) Laporan BMPK
- c. Klik tombol *Browse,* untuk mengambil data Laporan Berkala yang sudah di-*entry* pada aplikasi *data entry* Laporan Berkala, dimana *file* tersebut ada di direktori BPR. DataKirim. Pilih *file* yang ber-ekstensi sesuai dengan laporan

yang dipilih, yaitu:

- 1) \* .bpr untuk Laporan Bulanan.
- 2) \* .pub untuk Laporan Publikasi.
- 3) \* .ppk untuk Laporan BMPK.
- **Choose file**  $7\sqrt{2}$ ▁▁▁░<br>▔▏<sup></sup>▝▕▊<del></del>▞█▘ Look in: Data kirim b 61999900101012009.bpr À My Recent<br>Documents œ Desktop Mu Docume 洞 Mu Compute 61999900101012009.bpr  $\overline{\phantom{0}}$ My Network File name: Open All Files (".")  $\overline{\phantom{0}}$ Cancel Files of type:
	- **B** Bank Indonesia Laporan Berkala Bank Perkreditan Rakyat 倉 bpr619999001 - PT ABC Pusat (619999001 ) Upload Kirim Laporan Absensi **Tabel Referensi** Browse... Laporan OK **Help Desk** Berita Teguran Log
- e. Klik OK.
- f. Jika *file* sudah di-*upload* sebelumnya, maka akan muncul konfirmasi sebagai berikut:

**Upload Data** 

Anda Yakin Untuk Melakukan Koreksi ? Ya Tidak

Klik Ya*,* jika ingin mengirim ulang atau data sudah dikoreksi. Klik Tidak*,* jika pengiriman dibatalkan. Jika dilakukan pengiriman ulang, perlu diingat laporan yang akan diambil oleh Bank Indonesia adalah laporan yang di*upload* paling akhir.

g. Jika *upload* selesai akan tampil seperti berikut:

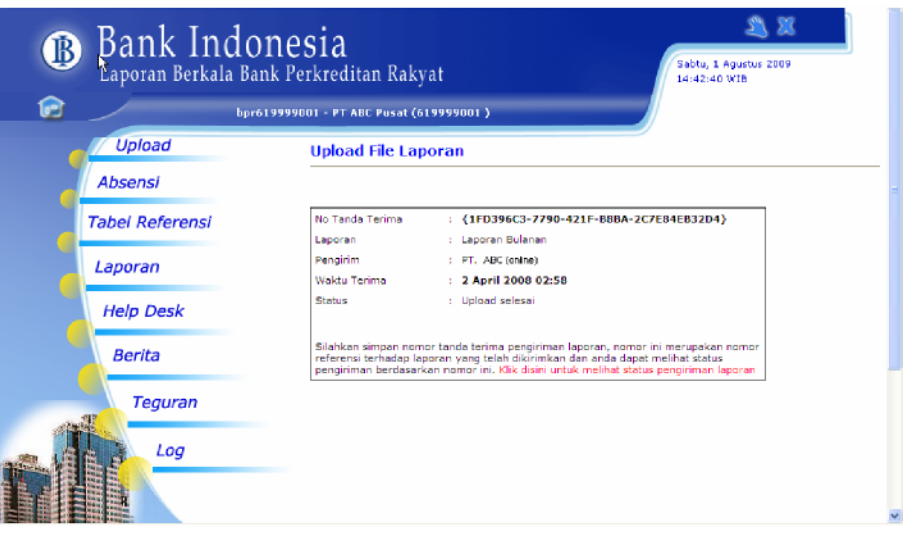

h. Untuk melihat status *upload*, klik tulisan Klik Disini untuk melihat status *upload,* akan tampil halaman Absensi.

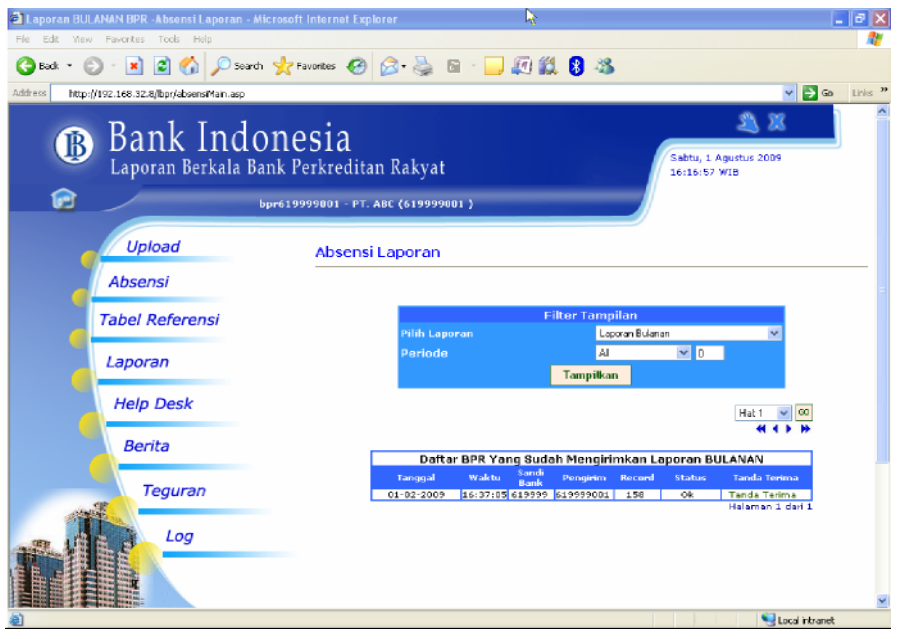

i. Klik Tanda terima untuk melihat tanda terima pengiriman Laporan Berkala. Jika diperlukan, tanda terima dapat di cetak melalui *printer* atau disimpan sebagai *softcopy*.

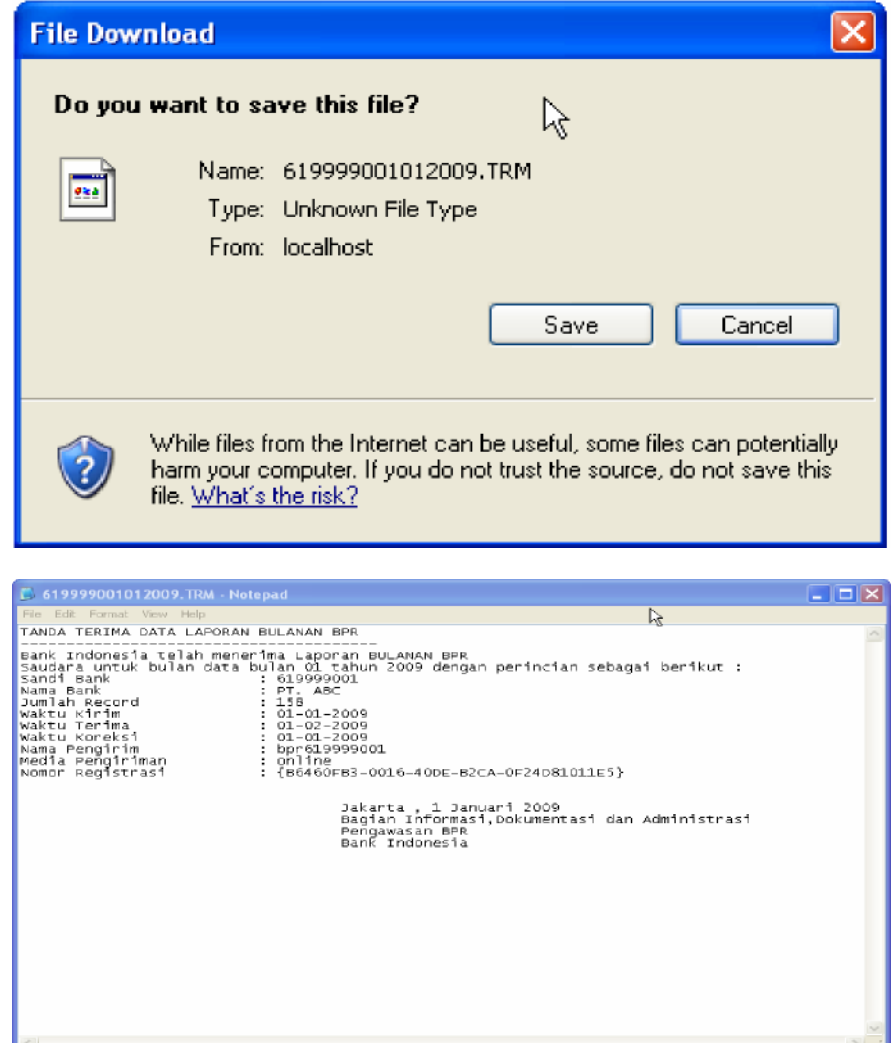

2. Halaman Tabel Referensi

Halaman ini berisi tabel referensi yang dijadikan acuan dalam pembuatan laporan berkala. Untuk melihat tabel referensi, klik tabel yang dinginkan, dan akan muncul tabel yang dituju. Tabel ini juga dapat di-unduh, dengan cara sebagai berikut:

- a. Klik menu Tabel Referensi.
- b. Klik Tulisan *Download* Referensi*,* yang berada di bagian atas kanan dari tabel.

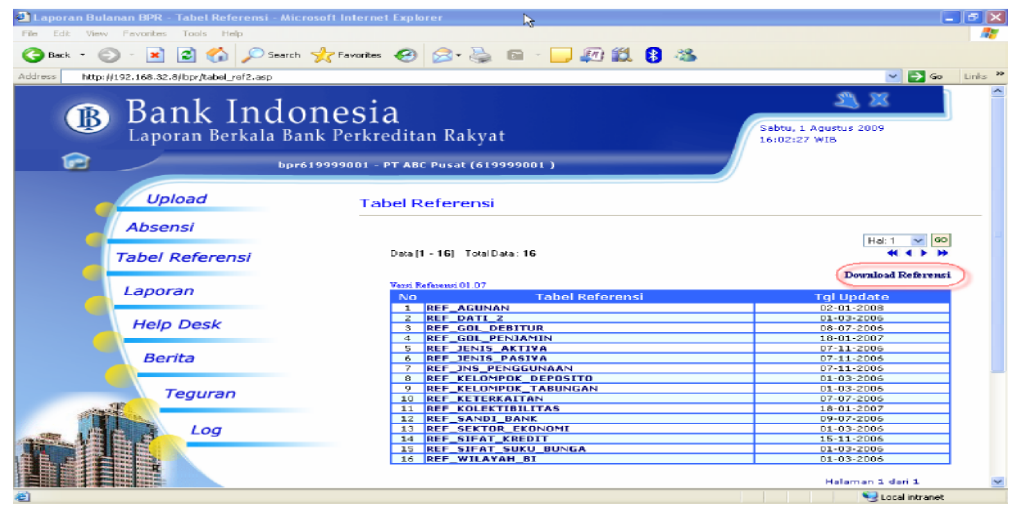

c. Muncul *box* berikut:

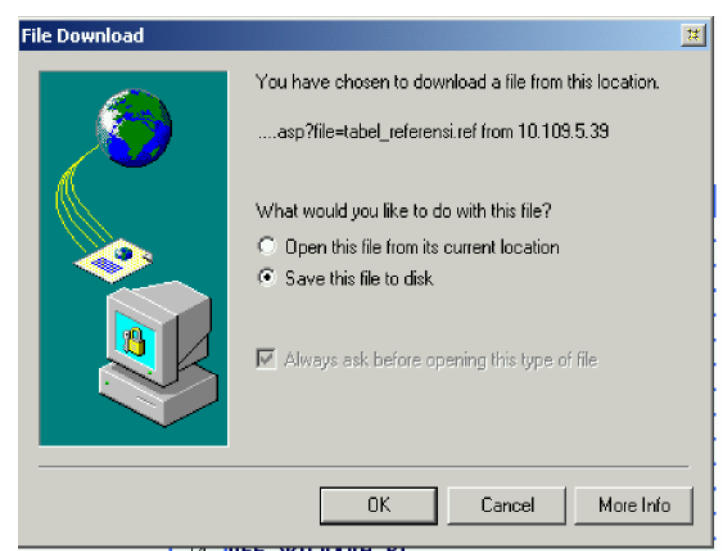

- d. Pilih "*Save this file to disk*", klik *OK*.
- e. Simpan *file* tersebut dalam direktori BPR, file hasil *download* yaitu tabel referensi.ref.
- f. File tabel\_referensi ini dapat digunakan dalam aplikasi *data entry* laporan berkala.
- 3. Halaman Laporan

Halaman laporan terdiri dari enam halaman yaitu Laporan Individual, Laporan Publikasi, Laporan Gabungan, dan Laporan BMPK*.* Yang pertama kali tampil adalah halaman Laporan Individual.

a. Halaman Laporan Individual

Pada halaman ini BPR Pelapor dapat melihat dan menyimpan Laporan Bulanan yang sudah pernah di -*upload* ke dalam *web* BPR. Langkah-langkah membuka halaman Laporan Individual:

1) Klik Menu Laporan*,* maka akan tampil halaman Laporan.

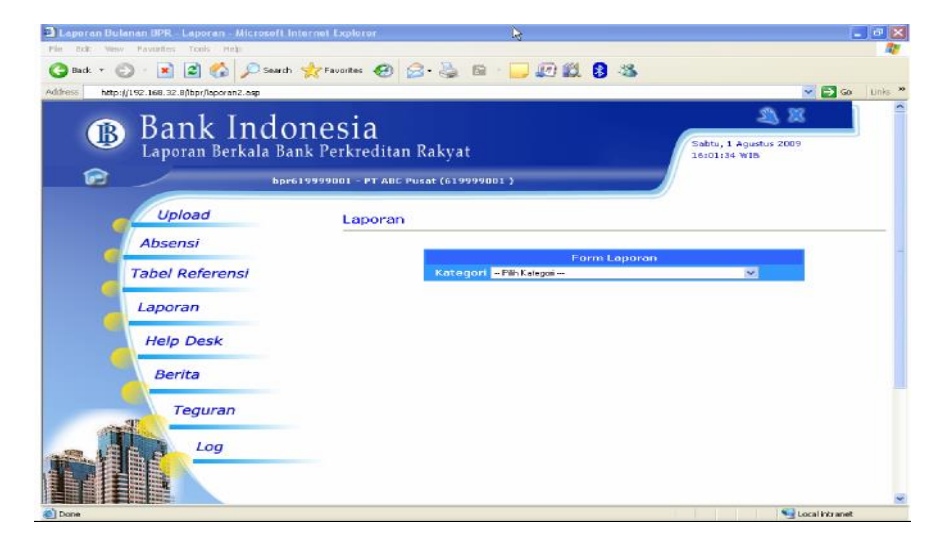

- 2) Pilih Kategori = Individu.
- 3) Pilih Periode (bulan dan tahun laporan yang ingin dilihat).
- 4) Pilih Laporan (laporan *form* 1 s.d. 9).
- 5) Klik tombol Tampilkan*,* contoh tampilan laporan kredit yang diberikan seperti berikut:

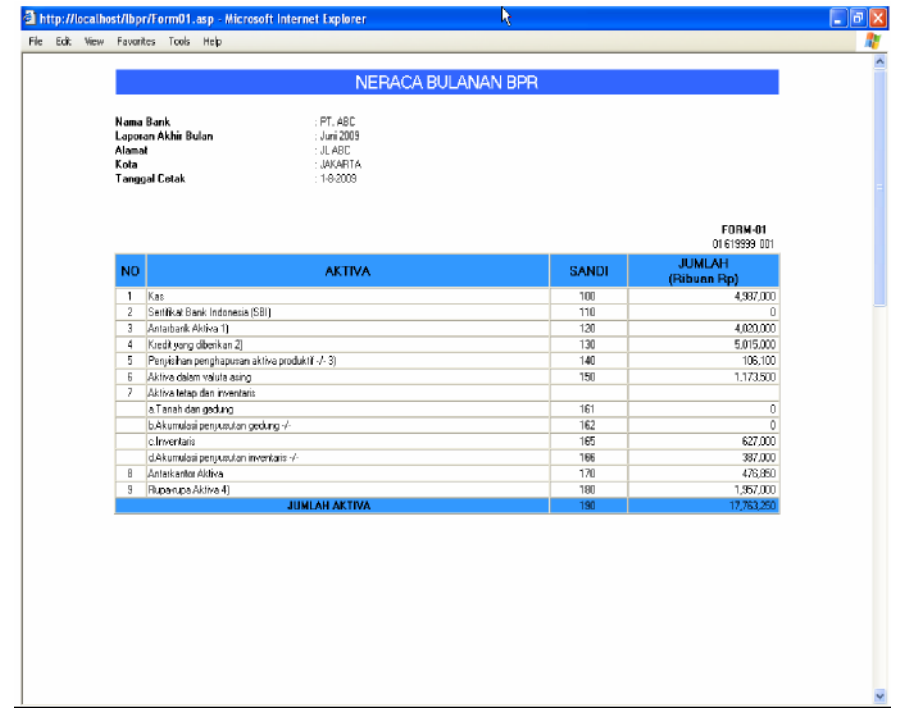

- 6) Untuk menyimpan laporan, klik *file,* lalu klik *save as*.
- 7) Untuk mencetak laporan, klik *file,* lalu klik *print.*

#### b. Halaman Laporan Publikasi

Halaman ini berfungsi untuk melihat laporan publikasi BPR yang di rekap dari data bulanan yang sudah di-*upload* sebelumnya. Laporan Publikasi terdiri dari Neraca Publikasi, Komitmen dan Kontijensi, Perhitungan Laba Rugi dan Laba Ditahan.

Langkah-langkahnya sebagai berikut:

- 1) Klik Menu Laporan*,* maka akan terbuka halaman Laporan.
- 2) Pilih Kategori = Laporan Publikasi muncul halaman seperti berikut:

#### Laporan

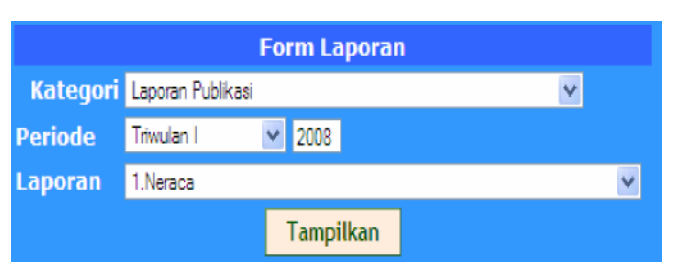

- 3) Pilih Periode (trimester dan tahun laporan yang ingin dilihat).
- 4) Pilih Laporan*,* laporan yang akan dilihat yaitu, Neraca Publikasi, Komitmen dan Kontijensi, Laba Rugi dan Laba Ditahan serta Kualitas Aktiva Produktif dan Informasi Lainnya.
- 5) Masukkan *User ID* dan *Password File* kirim publikasi sesuai dengan yang di *data entry*.
- 6) Klik tombol Tampilkan*,* contoh tampilan untuk Komitmen dan Kontijensi Publikasi seperti berikut:

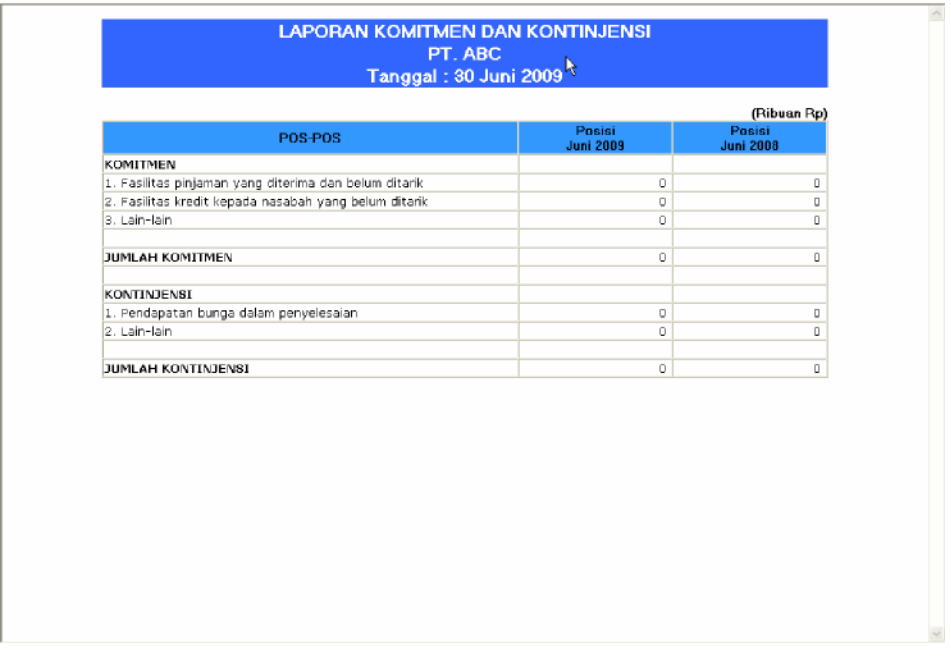

- 7) Untuk menyimpan laporan, klik *file,* lalu klik *save as*.
- 8) Untuk mencetak laporan, klik *file,* lalu klik *print.*
- c. Halaman Laporan Gabungan

Halaman ini berfungsi untuk melihat laporan gabungan BPR yang di rekap dari data bulanan yang sudah di-*upload* sebelumnya. Laporan Gabungan terdiri dari *Form* 01 sampai dengan *Form* 09. Langkah-langkahnya sebagai

berikut :

- 1) Klik Menu Laporan*,* maka akan terbuka halaman Laporan.
- 2) Pilih Kategori = Laporan Gabungan.

#### Laporan

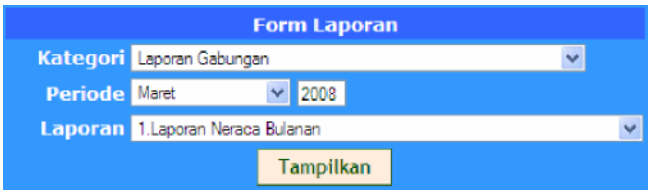

- 3) Pilih Periode (bulan dan tahun laporan yang ingin dilihat).
- 4) Pilih Laporan.
- 5) Klik tombol Tampilkan.
- 6) Untuk menyimpan laporan, klik *file,* lalu klik *save as* 7. Untuk mencetak laporan, klik *file,* lalu klik *print.*

#### d. Halaman Laporan BMPK

Halaman ini berfungsi untuk melihat laporan BMPK BPR yang di rekap dari data BMPK yang sudah di-*upload* sebelumnya. Laporan BMPK terdiri dari Laporan Penyediaan Dana Pihak Terkait, Laporan Pelanggaran BMPK Pihak Tidak Terkait, dan Laporan Pelampauan BMPK.

Langkah-langkahnya sebagai berikut:

- 1) Klik Menu Laporan*,* maka akan terbuka halaman Laporan.
- 2) Pilih Kategori Laporan BMPK muncul halaman seperti berikut :

#### Laporan

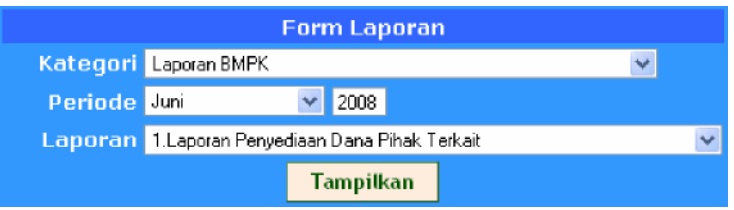

- 3) Pilih Periode (bulan dan tahun laporan yang ingin dilihat).
- 4) Pilih Laporan*,* laporan yang akan dilihat yaitu, Laporan Penyediaan Dana Pihak Terkait, Laporan Pelanggaran

BMPK Pihak Tidak Terkait, dan Laporan Pelampauan BMPK.

5) Klik tombol Tampilkan*,* contoh tampilan untuk Laporan Penyediaan Dana Pihak Terkait seperti berikut :

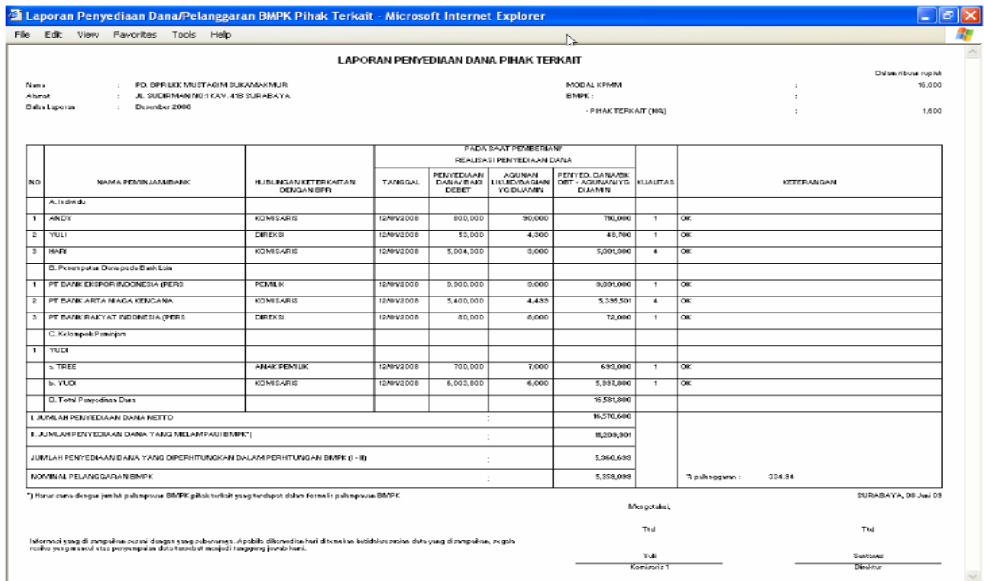

- 6) Untuk menyimpan laporan, klik *file,* lalu klik *save as*.
- 7) Untuk mencetak laporan, klik *file,* lalu klik *print.*

# 4. Halaman *Helpdesk*

Halaman ini berfungsi sebagai forum tanya jawab dengan Bank Indonesia, panduan pemakaian sistem dan penanganan masalah serta *FAQ* (*Frequently Asked Question*).

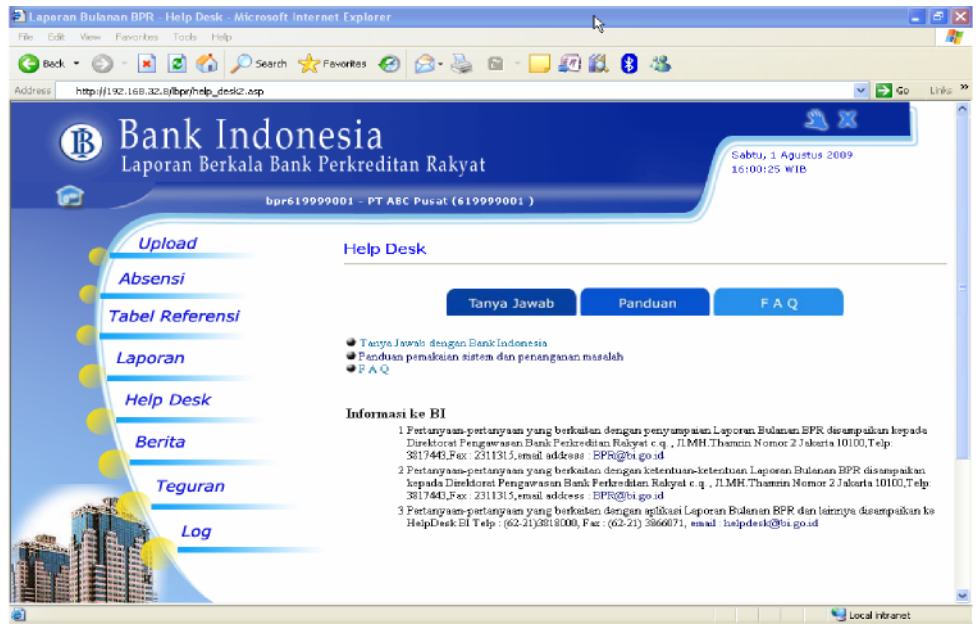

Halaman *helpdesk* terdiri dari 3 halaman, yaitu :

a. Tanya Jawab.

Halaman ini dapat digunakan untuk mengajukan/ mengirimkan pertanyaan ke administrator Bank Indonesia dengan langkah sebagai berikut :

- 1) Klik Menu *Help desk*.
- 2) Klik Tanya Jawab.

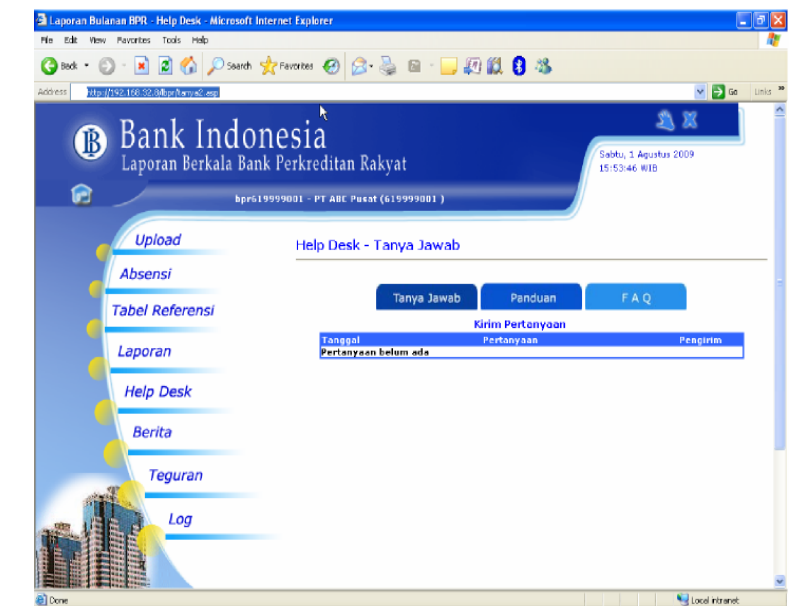

3) Klik tulisan Kirim Pertanyaan.

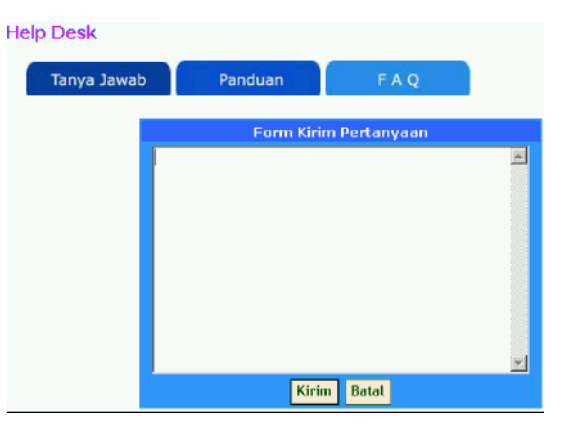

- 4) Tulis pertanyaan pada *box Form* Kirim Pertanyaan.
- 5) Daftar pertanyaan yang masuk akan ditampilkan pada halaman Tanya Jawab*.*
- b. Panduan

Halaman ini berisi panduan tentang laporan berkala. Halaman panduan ini akan di-*update* oleh Bank Indonesia.

Untuk membukanya, klik pada judul panduan yang dikehendaki.

Help Desk - Panduan

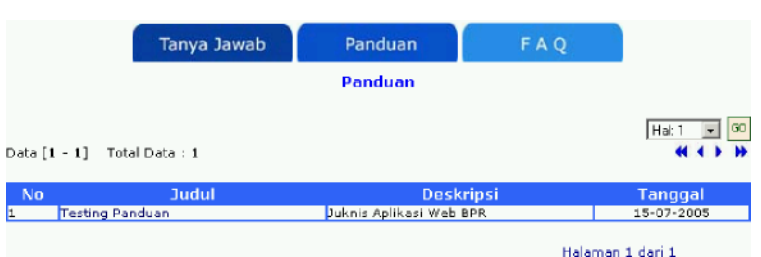

# c. *FAQ* (*Frequently Asked Question*)

Halaman ini menampilkan daftar pertanyaan yang biasanya ditanyakan tentang penyampaian Laporan Berkala beserta jawabannya.

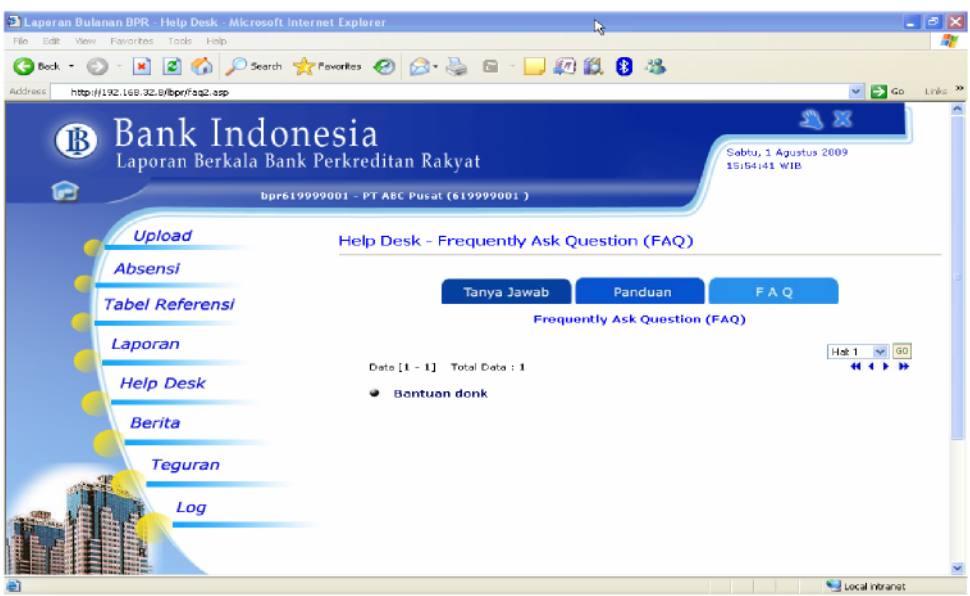

Halaman *FAQ* ini terdiri dari dua menu, yaitu :

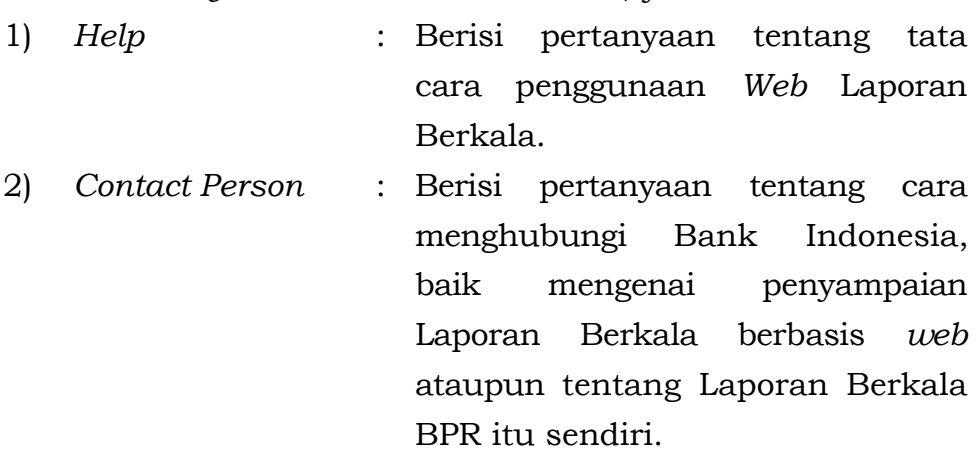

### 5. Halaman Berita

Pada halaman ini dimuat berita-berita yang diterbitkan oleh Bank Indonesia, BPR dapat membaca berita yang ada dengan cara meng-klik judul berita yang ingin dibaca.

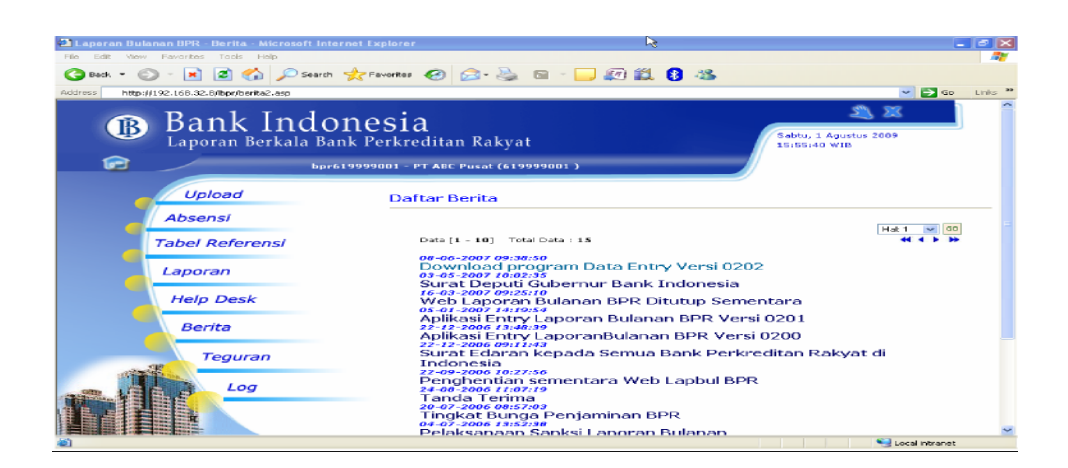

# 6. Halaman Teguran

Halaman teguran berisi daftar teguran Bank Indonesia kepada BPR yang akan selalu di-*update*. Klik judul teguran yang ada untuk melihat teguran selengkapnya.

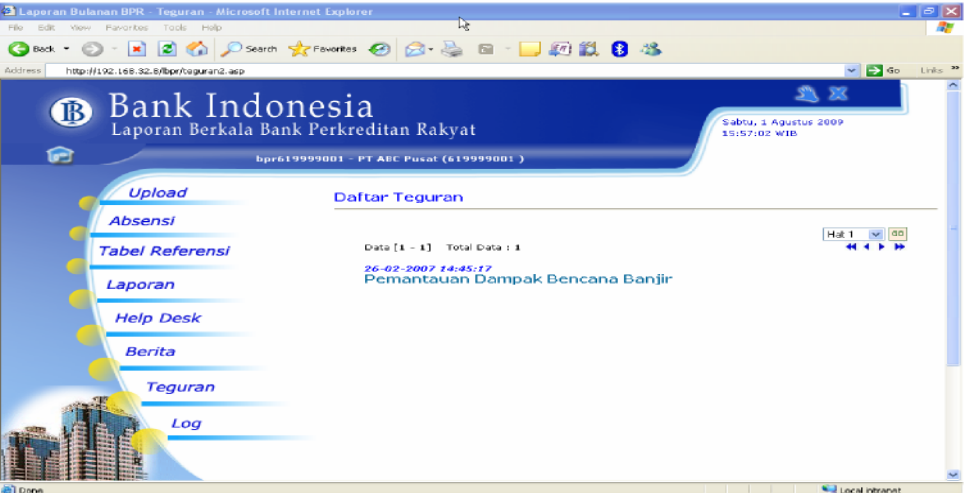

# 7. Halaman *Log*

Halaman ini berfungsi untuk melihat halaman yang telah dibuka dan dapat digunakan untuk melacak proses yang telah dilakukan oleh *user id* yang tengah dipakai.

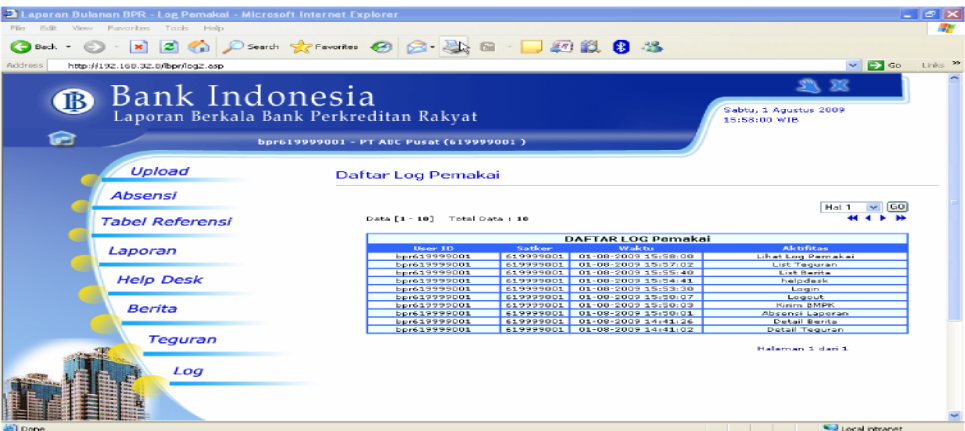

Ditetapkan di Jakarta pada tanggal 19 Juli 2017

# KEPALA EKSEKUTIF PENGAWAS PERBANKAN OTORITAS JASA KEUANGAN,

ttd

# NELSON TAMPUBOLON

Salinan ini sesuai dengan aslinya Direktur Hukum 1 Departemen Hukum

ttd

Yuliana